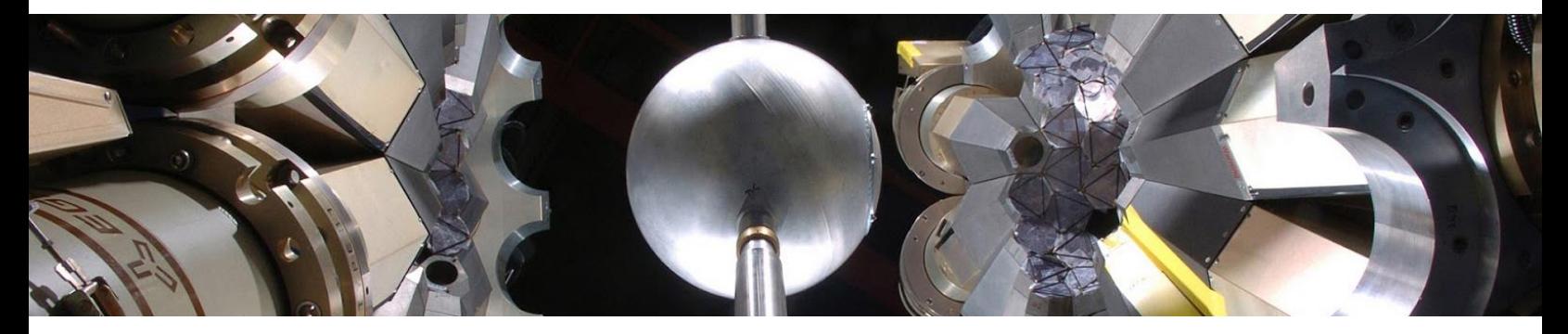

# **ATLAS USER CHECKLIST FOR VIRTUAL VISIT**

#### - Before the start of your remote participation -

- □ Step 1. Make sure you know your Argonne username and password. This is a critical step because your Argonne credentials are required to access elog, online training, and ATLAS computers.
	- Instructions to recover your username and password, and on how to sign up for the online password reset tool are given on page 2.
	- It is highly recommended that you sign up for the online password reset tool.
- ❑ **Step 2.** If you haven't already, take Argonne's online training on cyber security
	- Only one course is needed for virtual visits (course number ESH223)
	- Instructions on how to take the online training are sent as a separate attachment (if needed)
- ❑ **Step 3.** Make sure you can login to the experiment elog using your Argonne username and password (if applicable, more details on page 3)

## **ARGONNE USERNAME AND PASSWORD**

#### - How to get your username and password if you are a new user or if you have not registered for the password reset tool -

Call the Argonne Service Desk at **+1-630-252-9999** and **press 4** "for issues with your Argonne domain account". Try to call during Mon-Fri 7:30 am to 5:30 pm (Chicago time) since limited support is available outside of normal business hours. In case you are calling from outside the US, you may ask the Service Desk person for a Zoom link so you don't have to pay too much for an international call.

Here is an example of what you could say when you call the Service Desk: "*My name is \_\_\_\_, I'm an ATLAS user but have forgotten my username and password. My worker ID is \_\_\_\_. My manager at Argonne is Guy Savard*". You should have received an email with your 5- or 6-digit worker ID and it was also included in the message that contained this document as an attachment, but if you still can't find it email [atlas-admin@anl.gov.](mailto:atlas-admin@anl.gov)

Once you know your Argonne username and password it is highly recommended that you sign up for the online password reset tool so you don't have to call the Service Desk again. See section below.

- How to register for the password reset tool -

❑ Open a web browser and go to:<https://argonne.servicenowservices.com/pr>

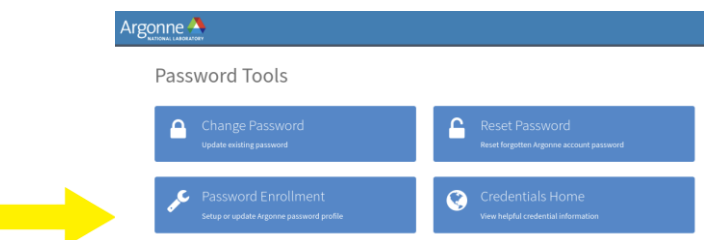

- ❑ Click the "Password Enrollment" button (see figure above, bottom left)
- Optional: If you see any "help window" popping up, feel free to close it
- ❑ Select one verification mode (tabs in figure below)

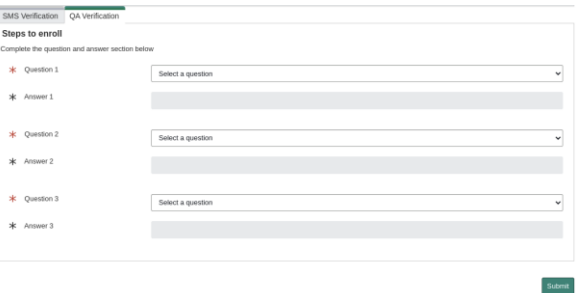

- The best option for users that live outside of the US is Question and Answer (QA) verification
- SMS verification requires a US cell phone number
- ❑ Complete steps in selected tab (QA and/or SMS)
- ❑ Click the "Submit" button.

If you see "Enrollment success", from now on you should be able to use the password reset tool.

# **ARGONNE USERNAME AND PASSWORD (cont.)**

#### - How to access the password reset tool -

This option only works if you have previously registered to use the password reset tool. NOTE: this tool has a bug. If you have not registered, the Verify section of the form (step 2 in the form) will show a random phone number or random questions that make you believe that your password could be reset. If you don't recognize the phone or questions, follow the steps in section above.

- ❑ Open a web browser and go to:<https://argonne.servicenowservices.com/pr>
- ❑ Click the "Reset Password" button
- $\Box$  Follow the steps in the form (see note on bug).

### **ELOG REGISTRATION AND LOGIN**

The use of electronic logs (elog) is common during experiments at ATLAS. As of October, 2022, the instructions to access our elog have been modified. Please follow the steps below.

- First let's check if your elog account has already been activated -

- ❑ Go to<https://elog.phy.anl.gov/login>
- ❑ Type your Argonne username (without the @anl.gov) and password
- $\Box$  If you see a welcome message, it means that your account is active
	- Email your local Argonne contact to know which elog you'll be using
	- If you did not see a "welcome message", continue below.

#### - How to register as a new elog user -

❑ Assuming that you got an error message in the last step of the previous section, click "Register as new user" (see figure below, left, above the green "Submit" button). Then you should see the registration form in the image below (right).

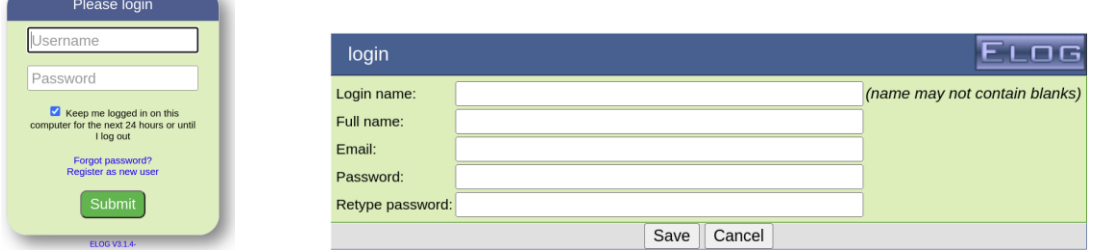

- ❑ **CRITICAL STEP**. In the "Login name" box type your **Argonne username** (without @anl.gov), see registration form above, right image. Failure to type exactly your Argonne username will cause significant delays in getting you access to our elog.
- ❑ Type your name, you preferred email address, your Argonne password and press "Save".

An elog administrator will activate your account within the next few hours. You will receive a notification to the email address specified above. After that, try th[e elog login link](https://elog.phy.anl.gov/login) again.